# Werkzeuge

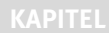

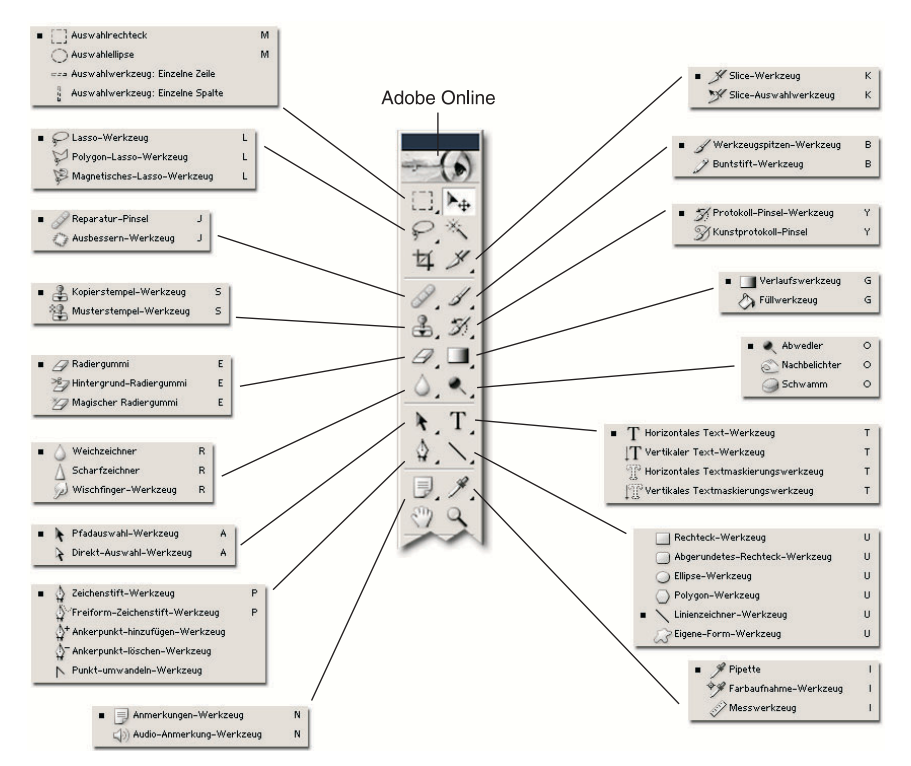

*Abbildung 3.1: Die Werkzeugleiste mit allen Werkzeugen*

#### **Werkzeuge 42**

Die Werkzeugleiste (Fenster/Werkzeuge) enthält alle Werkzeuge von Photoshop. Wir zeigen Ihnen zuerst, wie Sie die Werkzeuge bedienen, anschließend stellen wir die einzelnen Werkzeuge vor und verweisen, wo nötig, auf spätere Kapitel. Beginnen wollen wir aber mit Funktionen, die allen Werkzeugen gemeinsam sind:

- Das aktive Werkzeug wird immer hell hinterlegt und als eingedrückte Schaltfläche dargestellt.
- ▶ Sie aktivieren ein Werkzeug, indem Sie das Symbol in der Werkzeugleiste anklicken.
- Ein kleines Dreieck rechts unten an einem Werkzeug zeigt, dass es sich um eine Gruppe handelt. Halten Sie die Maustaste länger gedrückt oder klicken Sie mit der rechten Maustaste, dann öffnet sich eine Übersicht über alle Werkzeuge der Gruppe (siehe Abbildung 3.1). Das zuletzt aktivierte Werkzeug ist immer das in der Werkzeugleiste sichtbare.

In ImageReady können Sie eine Gruppe von Werkzeugen als eigene INFO Palette unabhängig von der Werkzeugleiste ständig einblenden. Klicken Sie dazu auf den Strich mit dem Dreieck unten in der Gruppe (siehe Abbildung 3.2).

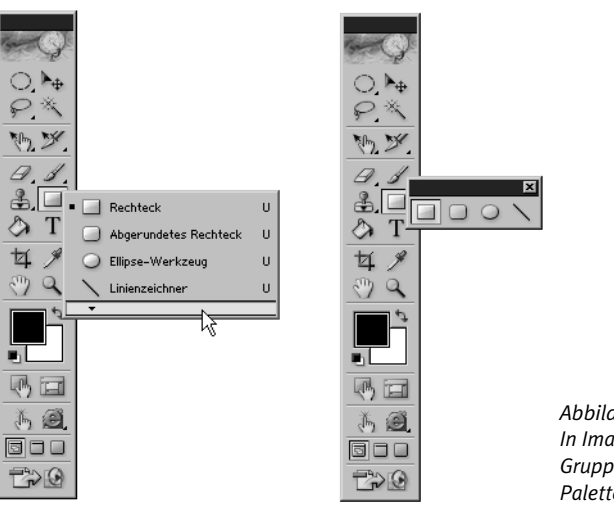

*Abbildung 3.2: In ImageReady könne Sie eine Gruppe von Werkzeugen als Palette anzeigen.*

 Fast jedes Werkzeug hat auch ein Tastenkürzel, mit dem es sich schneller aufrufen lässt. Das Tastenkürzel sehen Sie, wenn Sie mit dem Mauszeiger auf dem Werkzeug-Symbol verweilen im Hilfetext. Bei einer Gruppe sind die Tastenkürzel auch neben die Werkzeuge geschrieben.

**Basics**

Der Hilfetext ist nur sichtbar, wenn Sie in BEARBEITEN/VOREINstellungen/Allgemeine die Option Werkzeug-Tipps anzeigen aktiviert haben.

- Wenn Sie das Tastenkürzel für die Werkzeuge einer Gruppe verwenden, wird immer das gerade in der Werkzeugleiste sichtbare Werkzeug eingeblendet. Mit  $\boxed{\circ}$  + Tastenkürzel können Sie die Werkzeuge durchschalten.  $\boxed{\circ}$  +  $\boxed{\circ}$  schaltet also beispielsweise zwischen Werkzeugspitzen-Werkzeug und Buntstift hin und her.
- Wenn Sie mit gedrückter  $\sqrt{AT}$ / $\sqrt{C}$ -Taste auf das Symbol des Werkzeugs einer Gruppe klicken, werden ebenfalls die Werkzeuge der Gruppe durchgeschaltet.
- Ein Doppelklick auf ein Werkzeug öffnet die Werkzeug-Optionen (Fenster/Optionen), in denen Sie zu dem jeweiligen Werkzeug weitere Einstellungen finden. Sind sie bereits offen, werden die Werkzeug-Optionen beim Wechsel des Werkzeugs automatisch aktualisiert.

## 3.1 Die Werkzeuge

In diesem Abschnitt gehen wir die einzelnen Werkzeuge von links oben nach rechts unten durch. Werkzeuge, die in späteren Kapiteln sehr ausführlich behandelt werden, lernen Sie nur kurz kennen, andere werden dagegen ausführlicher behandelt.

#### 3.1.1 Auswahlen

Eine Auswahl markiert einen Teil eines Bildes. Anschließend kann nur dieser Teil bearbeitet werden. Die Auswahlen stellen vorgefertigte Formen zur Verfügung.

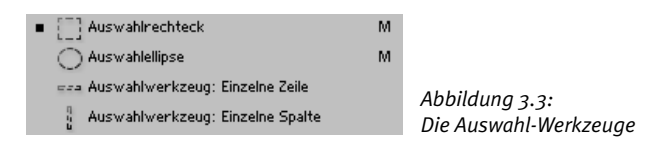

Die beiden wichtigsten Formen sind Auswahlrechteck und Auswahlellipse. Sie ziehen eine Auswahl auf, indem Sie klicken, die Maustaste gedrückt halten und dann ziehen. Drücken Sie zusätzlich die  $\boxed{\circ}$ -Taste, wird aus dem Rechteck ein Quadrat, aus der Ellipse ein Kreis. Mit gedrückter  $\sqrt{\text{AT}t}/\sqrt{\text{C}}$ -Taste wird die Auswahl aus der Mitte aufgezogen. In den Werkzeug-Optionen haben Sie diverse Einstellungsmöglichkeiten, wie beispielsweise FESTE GRÖSSE, um dem Auswahlrechteck eine vorgegebene Größe zu verleihen.

> In der Referenz ist den Auswahlen das Kapitel 13 »Auswahlen« gewidmet. Dort finden Sie weitere Informationen zu den Auswahlen.

#### 3.1.2 Verschieben-Werkzeug

Das Verschieben-Werkzeug dient dazu, Ebenen und Objekte zu verschieben. Mit ihm verschieben Sie Auswahlen mitsamt ihrem Inhalt. Um nur die Auswahl zu verschieben, benötigen Sie ein Auswahlwerkzeug. Wenn Sie beim Verschieben die  $\sqrt{\text{AT}}$ / $\sqrt{\text{CI}}$ -Taste drücken, wird das Objekt dupliziert. Mit gedrückter  $\boxed{\circ}$ -Taste verschieben Sie das Objekt gerade oder im 45°-Winkel.

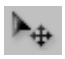

*Abbildung 3.4: Das Verschieben-Werkzeug*

Das Verschieben-Werkzeug erreichen Sie direkt mit  $\boxed{V}$ , wollen INFO Sie dagegen nur kurzzeitig aus einem anderen Werkzeug das Verschieben-Werkzeug anwählen, drücken Sie (Strg)/( $\mathbb{F}$ ). Sobald Sie die Taste loslassen, wechseln Sie zurück in das aktuelle Werkzeug. Dies funktioniert allerdings nicht bei den verschiedenen Pfadwerkzeugen, da es für diese ein eigenes Werkzeug gibt (Pfad-Auswahl-Werkzeug).

In den Werkzeug-Optionen des Verschieben-Werkzeugs finden sich noch einige Schaltflächen und zwei interessante Optionen.

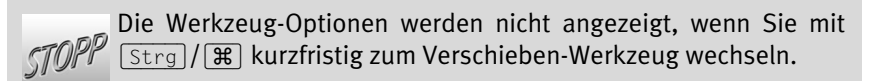

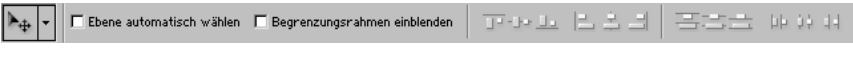

*Abbildung 3.5: Die Werkzeug-Optionen des Verschieben-Werkzeugs*

Die Schaltflächen dienen zum Ausrichten und Verteilen von Ebenen. Hierzu lesen Sie Kapitel 12 »Ebenen«. Die zwei Optionen stellen wir Ihnen kurz vor:

**Die Werkzeuge 45**

- **IGER EIGENE AUTOMATISCH WÄHLEN aktiviert, wird in der Ebenen-Palette** automatisch die Ebene aufgerufen, auf der sich die angeklickte Stelle im Bild befindet. Ist die Aktion deaktiviert, ändert ein Klick auf die Arbeits-
- Begrenzungsrahmen einblenden zeigt einen Rahmen um die Ebene. Mit diesem Rahmen können Sie die Ebene transformieren.

Kapitel 14 »Transformieren« in der Referenz verrät alle Möglichkeiten, Ebenen, Auswahlen und ähnliches zu transformieren.

#### 3.1.3 Freihand-Auswahlen

fläche die Ebene nicht.

Mit den Freihand-Auswahlen zeichnen Sie eine Auswahl (Lasso) oder Sie setzen Punkte, die durch Linien verbunden werden (Polygon-Lasso). Das magnetische Lasso funktioniert wie das normale Lasso, nur dass es sich selbst die Kanten mit den höchsten Kontrasten im Bild aussucht und die gezeichnete Auswahl daran orientiert.

```
Lasso-Werkzeug
                                      L.
 Polygon-Lasso-Werkzeug
                                      Г
\mathbb B Magnetisches-Lasso-Werkzeug
                                      L.
```
*Abbildung 3.6: Die Freihand-Auswahlen*

In der Referenz finden Sie die Auswahlen in Kapitel 13 »Auswahlen«.

## 3.1.4 Zauberstab

Der Zauberstab wählt Farbbereiche aus. Der Pixel, den Sie anklicken, wird als Ausgangswert genommen. Je nach Toleranz in den Werkzeug-Optionen werden Pixel mit ähnlichen Farbwerten ebenfalls ausgewählt. Eine Toleranz von 0 wählt nur Pixel der gleichen Farbe aus, eine Toleranz von 255 wählt alle Farben.

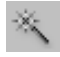

*Abbildung 3.7: Das Zauberstab-Symbol*

> Auch der Zauberstab gehört zu den Auswahlwerkzeugen und wird deswegen in Kapitel 13 »Auswahlen« ausführlich behandelt.

#### 3.1.5 Freistellungswerkzeug

Das Freistellungswerkzeug dient dazu, Teilbereiche eines Bildes auszuschneiden und in ein eigenes Bild zu verwandeln. Diesen Vorgang nennt man Freistellen.

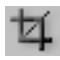

*Abbildung 3.8: Das Freistellungswerkzeug*

Das Freistellungswerkzeug lässt sich ganz einfach einsetzen: Sie ziehen mit dem Werkzeug ein Rechteck um den Bereich auf, den Sie freistellen möchten. Dann klicken Sie doppelt in das Rechteck oder Sie drücken die (←)-Taste, um den Bereich innerhalb des Rechtecks freizustellen.

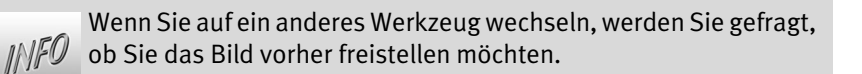

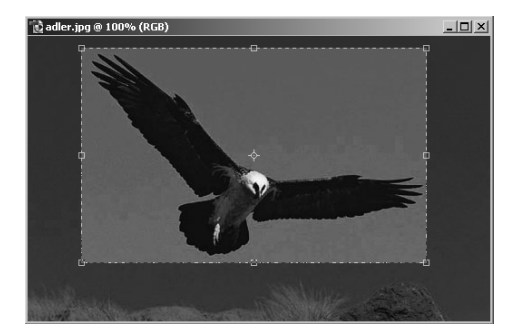

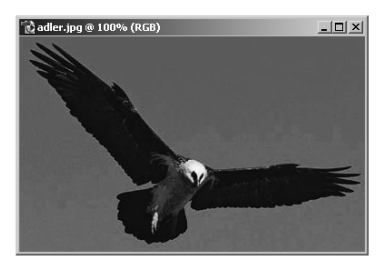

*Abbildung 3.9: Links: Das Freisteller-Rechteck wurde aufgezogen; rechts: Der Adler ist freigestellt.*

Sie können das Rechteck in der Größe verändern oder sogar drehen. Wenn Sie es drehen, wird der Inhalt des freigestellten Bilds mitgedreht (siehe Abbildung 3.10).

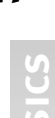

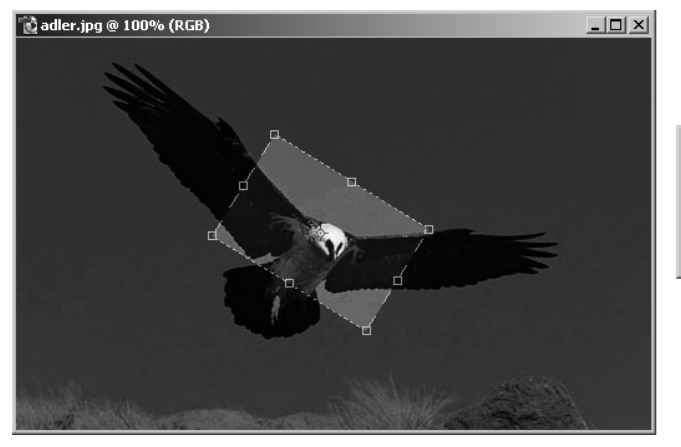

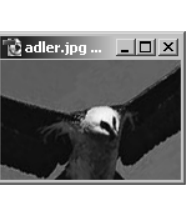

*Abbildung 3.10: Links: Wir haben das Freisteller-Rechteck gedreht; rechts: der Adler wird mitgedreht.*

In den Werkzeug-Optionen finden Sie weitere Möglichkeiten:

- **Vor dem Aufziehen können Sie eine Feste Grösse und eine Auflösung** für das Zielbild angeben (mehr zum Thema »Auflösung« im nächsten Kapitel).
- Nach dem Aufziehen können Sie wählen, mit welcher Farbe der ausgeblendete Bereich dargestellt wird und welche Deckkraft diese Farbe haben soll.
- Außerdem dürfen Sie entscheiden, ob die nicht freigestellten Bereiche nur ausgeblendet oder gelöscht werden.
- Die zwei Schaltflächen rechts steuern, ob das Bild freigestellt wird (Haken rechts) oder nicht (Halteverbot-Schild). Soll das Bild nicht freigestellt werden, können Sie auch (Esc) drücken.

Es gibt in Photoshop noch andere Methoden, um Bildbereiche  $\mathbb{M}$ f $\mathbb{C}$  freizustellen. Wenn Sie eine Auswahl haben, können Sie mit Bearbeiten/Freistellen den rechteckigen Bereich um die Auswahl freistellen.

## 3.1.6 Slices

Slices sind eine wichtige Webfunktion: Sie unterteilen ein Bild in mehrere Teile. Jeder Teil lässt sich dann automatisch als eigenes Bild speichern. In Image-Ready können Sie diese Teile für das Web als HTML-Tabelle oder CSS Style Sheet wieder zusammensetzen lassen.

Das Slice-Werkzeug erzeugt Slices, das Slice-Auswahlwerkzeug dient dazu, sie zu bearbeiten und zu markieren.

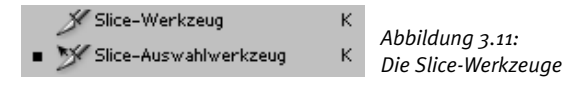

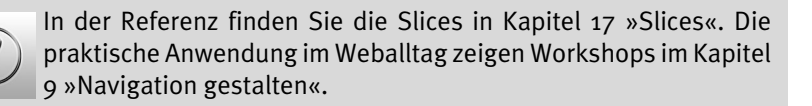

## 3.1.7 Reparatur-Werkzeuge

Die Reparatur-Werkzeuge sind neu in Photoshop 7 und erlauben Ihnen, defekte Stellen im Bild mit intakten Stellen zu überdecken. Dabei werden allerdings Helligkeit und Kontrast der überdeckten Stellen mit berücksichtigt, wodurch sich oft realistischere Ergebnisse einstellen als mit dem Stempel.

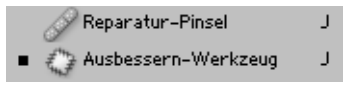

*Abbildung 3.12: Die brandneuen Reparatur-Werkzeuge*

Im Kapitel 8 »Retusche« bessern wir eine Banane mit den beiden Reparatur-Werkzeugen deutlich auf.

#### 3.1.8 Malwerkzeuge

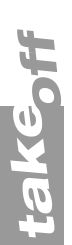

In Photoshop 7 ist aus dem Pinsel das Werkzeugspitzen-Werkzeug geworden. Der Airbrush hat als eigenes Werkzeug ausgedient und wurde stattdessen in die Werkzeug-Optionen als Symbol integriert. Dort steht er auch für den Buntstift und andere Werkzeuge zur Verfügung. Der Buntstift funktioniert exakt wie das Werkzeugspitzen-Werkzeug und hat dieselben Einstellungen, allerdings werden alle Kanten hart. Stellen Sie sich das vor wie echte Buntstifte gegenüber Wasserfarben.

**Basics**

Werkzeugspitzen-Werkzeug B. Buntstift-Werkzeug B

*Abbildung 3.13: Die Malwerkzeuge*

Sie malen mit den Malwerkzeugen, indem Sie mit der Werkzeugspitze auf die Arbeitsfläche klicken und dann bei gedrückter Maustaste ziehen. Als Farbe wird die Vordergrundfarbe verwendet. Wollen Sie eine gerade Linie zeichnen, klicken Sie mit gedrückter  $\boxed{\circ}$ -Taste auf den Startpunkt, lassen die Maustaste los und klicken dann auf den Endpunkt.

Wenn Sie beim Ziehen die  $\boxed{\circ}$ -Taste drücken, ziehen Sie eine Linie im 45°-Winkel.

Die Werkzeug-Optionen der beiden Werkzeuge zeigen wir Ihnen anhand des Werkzeugspitzen-Werkzeugs.

|  | $\mathscr{A}$ $\mathbf{r}$ Pinsel:<br>$ \mathbf{v} $ | Modus:<br>Normal | Deckkr.: 100% | Fluss: 50% |  |
|--|------------------------------------------------------|------------------|---------------|------------|--|
|--|------------------------------------------------------|------------------|---------------|------------|--|

*Abbildung 3.14: Die Werkzeug-Optionen des Werkzeugspitzen-Werkzeugs*

Folgende Einstellungen sind wichtig:

- Die Werkzeugvoreinstellungen ganz links haben beim Werkzeugspitzen-Werkzeug große Bedeutung, da viele Einstellungen ausgewählt werden müssen.
- Die Pinselspitze öffnet ein Feld mit allen gerade aktuellen Werkzeugspitzen. Sie bearbeiten die Werkzeugspitzen noch weiter in der Werkzeugspitzen-Palette (siehe unten).
- Der Modus des Werkzeugspitzen-Werkzeugs entspricht den verschiedenen Ebenenmodi. Er steuert, wie die neu aufgetragene Farbe die schon vorhandene Farbe auf dieser Ebene überlagert.

Im Anhang B »Modi« auf der CD-ROM finden Sie eine Aufstellung  $IMFO$  der verschiedenen Modi.

- Die Deckkraft steuert, wie stark die Farbe aufgetragen wird.
- ▶ Der FLuss regelt, wie schnell die Farbe läuft.
- Das Airbrush-Symbol schaltet die Airbrush-Funktionalität ein und simuliert das Arbeiten mit einer Sprühpistole. Je länger Sie die Maustaste gedrückt halten, desto mehr Farbe wird aufgetragen. Am besten sieht man diesen Effekt bei niedriger DECKKRAFT.
- Das Symbol ganz rechts außen ruft die Werkzeugspitzen-Palette auf.

#### **Werkzeuge 50**

Die Palette Werkzeugspitzen (Fenster/Werkzeugspitzen) enthält sehr viele Einstellungen für die verschiedenen Werkzeugspitzen. Unten in der Palette ist immer eine Vorschau eingeblendet.

- In den Werkzeugspitzenvoreinstellungen haben Sie einen Überblick über die gerade geladenen Werkzeugspitzen.
- Werkzeugspitzenform enthält Einstellungen zur Form der Spitze; sie lässt sich hier beispielsweise elliptisch formen.
- Mit den nächsten Optionen auf der linken Seite bestimmen Sie Zufallsfunktionen und Einstellungen, die das Aussehen und das Malverhalten der Werkzeugspitze ändern. Dabei ist oftmals die Rede von so genannten Jittern. Das sind Schieberegler, die in bestimmte Einstellungen mehr (bis 100%) oder weniger (0%) Zufall einrechnen.

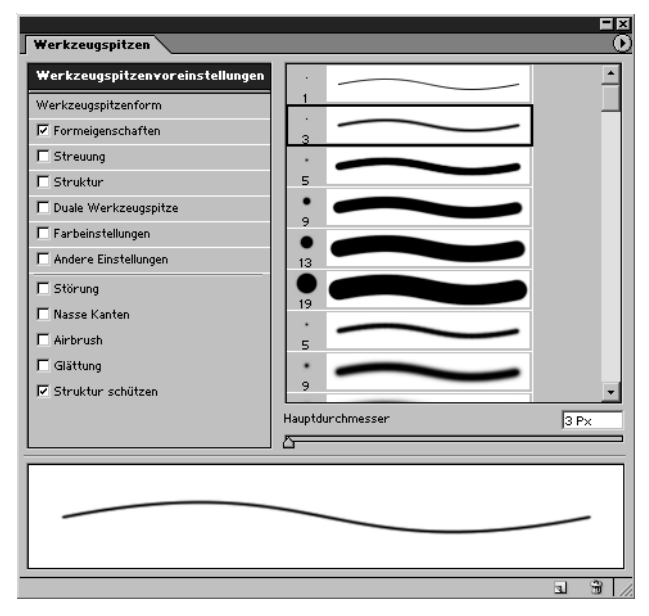

*Abbildung 3.15: Die Werkzeugspitzen-Palette. Hier sind die* Werkzeugspitzenvoreinstellungen *eingeblendet.*

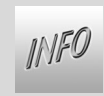

*take off*

In Kapitel 7 »Malen und Illustrieren« finden Sie einen Workshop, in dem wir eine Werkzeugspitze laden und einige Optionen gezielt verändern.

#### 3.1.9 Stempel

Mit dem Kopierstempel-Werkzeug können Sie Bildbereiche kopieren. Den Quellbereich, aus dem kopiert werden soll, legen Sie fest, indem Sie ihn mit gedrückter (Alt)-Taste anklicken. Dieser Bereich wird mit dem Kopierstempel dort aufgetragen, wo Sie malen.

Der Musterstempel dagegen malt mit einem Muster. Das kann ein selbstdefiniertes Muster sein, wie wir es in Kapitel 7 »Malen und Illustrieren« für eine Hintergrundkachel im Web einsetzen.

> s. s.

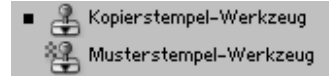

*Abbildung 3.16: Die verschiedenen Stempel*

Neben den vom Werkzeugspitzen-Werkzeug bekannten Optionen gibt es für den Stempel einige Besonderheiten:

 Ausger. (steht für »Ausgerichtet«) regelt, was passiert, wenn Sie während des Malens mit dem Stempel kurz die Maustaste loslassen. Ist die Option deaktiviert, malen Sie wieder die Bereiche vom Ursprung. Ansonsten wird der Abstand des ersten gemalten Punktes vom Ursprung verwendet. Abbildung 3.17 illustriert die verschiedenen Variationen: Zuerst wird der Ursprung mit  $\sqrt{AT}$  / $\sqrt{G}$  angeklickt, dann kopiert der erste Klick den Ursprung. Lassen Sie jetzt die Maustaste los. Der zweite Klick links unter dem ersten definiert den neuen Ursprung anhand des Abstandes (Ausger. aktiviert). Der zweite Klick rechts oben verwendet den ursprünglichen Ursprung (Ausger. deaktiviert).

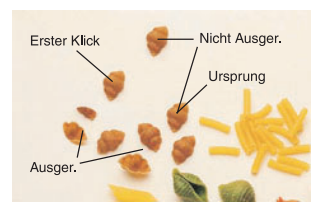

*Abbildung 3.17: Die verschiedenen Stempel*

- Alle Ebenen einbeziehen kopiert die Ursprungsbereiche aus allen Ebenen. Diese Option gibt es nur beim Kopierstempel-Werkzeug.
- Beim Musterstempel finden Sie die Option Impress., die für einen leicht impressionistischen Effekt beim Auftragen des Musters sorgt.

**Basics**

#### 3.1.10 Protokoll-Pinsel

Die Protokoll-Pinsel malen mit dem aktuellen Protokoll-Objekt aus der Protokoll-Palette (siehe Kapitel 2 »Oberfläche«). Die Werkzeug-Optionen des Protokoll-Pinsels gleichen denen des Werkzeugspitzen-Werkzeugs. Beim Kunstprotokoll-Pinsel können Sie zusätzlich einen Stil zum Malen wählen.

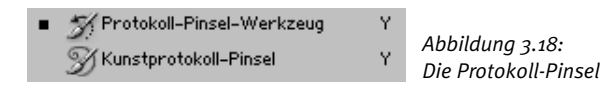

## 3.1.11 Radiergummi

Die Radiergummis dienen dazu, Bildbereiche zu entfernen.

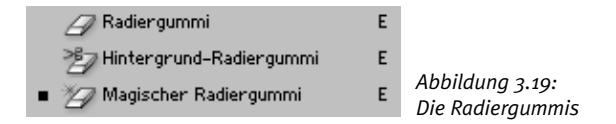

Der Unterschied der einzelnen Radiergummis besteht darin, dass sie die entfernten Bildpartien auf verschiedene Arten ersetzen:

- Der Radiergummi löscht auf einer normalen Ebene die Bereiche zu Transparenz. Hat er eine geringere Deckkraft als 100%, werden die Bereiche halbtransparent. Auf der Hintergrundebene malt er mit der aktuellen Hintergrundfarbe. Für den Radiergummi gibt es mehrere Modi:
	- Werkzeugspitze radiert wie das Werkzeugspitzen-Werkzeug.
	- Buntstift radiert mit harten Kanten.
	- QUADRAT ist ein 16 mal 16 Bildschirmpixel großes Quadrat, das oft recht praktisch ist, um mit harten Kanten zu arbeiten.

Im Unterschied zu den Werkzeug-Optionen des Werkzeugspitzen-Werkzeugs bietet der Radiergummi zusätzlich die Option Zurück zur LETZTEN VERSION. Haben Sie diese Einstellung gewählt, malt der Radiergummi mit der zuletzt gespeicherten Version.

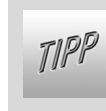

*take off*

Mit Datei/Zurück zur letzten Version können Sie das gesamte Bild wieder auf den Stand der zuletzt gespeicherten Version bringen.

- Der Hintergrund-Radiergummi entfernt alle Pixel, die sich unter der Werkzeugspitze befinden und eine Farbe aufweisen, die der Farbe unter dem Fadenkreuz in der Mitte der Werkzeugspitze ähnelt. In den Werkzeug-Optionen gibt es dazu einige Einstellungen:
	- Bei Grenzen stellen Sie ein, wie sich der Hintergrund-Radiergummi verhält: Aufeinanderfolgend löscht alle Bereiche mit der Farbe unter dem Fadenkreuz, die an die Pixel bei der Werkzeugspitze angrenzen. Nicht aufeinanderfolgend entfernt die Farbe unter der Werkzeugspitze, Kanten suchen arbeitet wie Aufeinanderfolgend, behält aber die Kanten bei.
	- Mit der Toleranz bestimmen Sie, wie ähnlich die Pixel sein dürfen, um entfernt zu werden.
	- Die aktuelle Vordergrundfarbe können Sie mit Vorp. schützen vom Radieren ausschließen.
	- Das Sampling bewirkt, dass die beim ersten Klick angewählte Farbe während des Ziehens der Werkzeugspitze immer aktualisiert wird: KONTINUIERLICH aktualisiert, EINMAL behält die Farbe des ersten Klicks bei, Hintergr.-Farbfeld verwendet die Hintergrundfarbe.

Wenn Sie auf der Hintergrundebene arbeiten, wandelt der Hintergrund-Radiergummi diese in eine normale Ebene um.

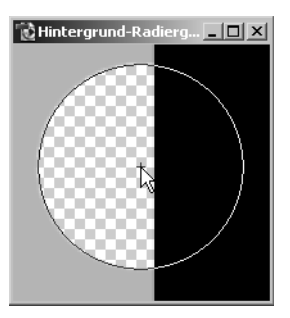

*Abbildung 3.20: Der Hintergrund-Radiergummi in Aktion*

 Der magische Radiergummi ist eigentlich der Zauberstab zum Entfernen. Die Optionen decken sich mit denen des Zauberstabs (siehe Kapitel 13 »Auswahlen«).

#### 3.1.12 Füllung und Verläufe

Das Füllwerkzeug füllt eine Fläche oder Auswahl mit der Vordergrundfarbe oder mit einem Muster. Wie beim Zauberstab steuert die Toleranz, wie ähnlich die umliegenden dem angeklickten Pixel sein müssen, um mit gefüllt zu werden (siehe Kapitel 13 »Auswahlen«).

Außerdem spielen beim Füllen sowohl der Mopus (siehe Anhang B »Modi« auf der CD-ROM) als auch die Deckkraft eine Rolle, wie die Füllung auf bereits vorhandene Pixel wirkt.

Eine Alternative zum Füllwerkzeug ist Bearbeiten/Fläche füllen. BEARBEITEN/KONTUR FÜLLEN füllt dagegen die Bereiche außerhalb einer Ebene oder Auswahl mit einem Rahmen. Das Tastenkürzel  $(\text{Strg})/(\mathcal{H}) + \leftarrow$  und  $[\text{Alt}]/[\nabla] + \leftarrow$  füllen mit der Hinter- beziehungsweise Vordergrundfarbe.  $[\text{Strg}]/[\mathcal{H}] + [\text{Alt}]/[\nabla] + \leftarrow$  füllt mit Protokoll-Status.

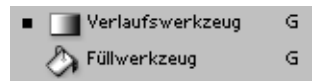

*Abbildung 3.21: Verlaufs- und Füllwerkzeug*

Im Gegensatz zur normalen Füllung setzt das Verlaufswerkzeug Verläufe ein. Ein Verlauf ist der Übergang einer oder mehrerer Farben ineinander. Sie ziehen einen Verlauf auf, indem Sie auf die Arbeitsfläche klicken (Startpunkt), dann halten Sie die Maustaste gedrückt und ziehen. Wenn Sie loslassen, wird hier der Endpunkt gesetzt. Vor dem Startpunkt und nach dem Endpunkt erscheint die jeweilige Start- bzw. Endfarbe. Dazwischen sind die Farbübergänge zu sehen.

Wenn Sie beim Aufziehen des linearen Verlaufs die  $\lceil \varphi \rceil$ -Taste drü-INFO cken, wird der Verlauf im 45°-Winkel aufgezogen.

**Basics**

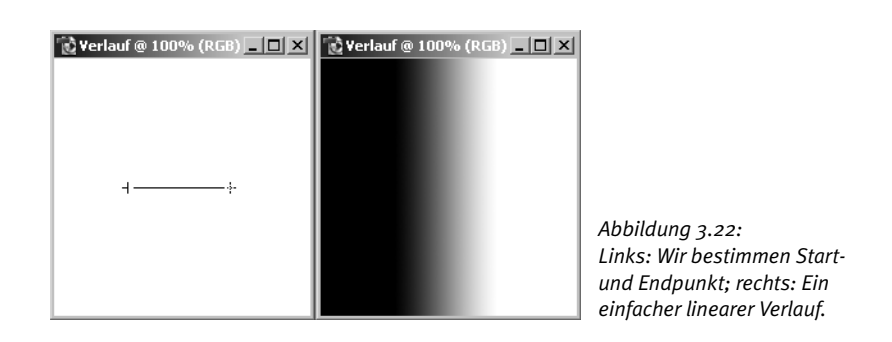

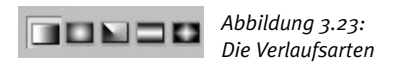

Es lassen sich verschiedene Verlaufsarten unterscheiden. Die Arten finden Sie als Symbole in den Werkzeug-Optionen (siehe Abbildung 3.23). Der Reihe nach sehen Sie:

- **LINEARER VERLAUF. Ein gerader Verlauf.**
- **EXADIALVERLAUF. Ein runder Verlauf mit einem Zentrum, das gleichzeitig** der Startpunkt beim Aufziehen des Verlaufs ist.
- Verlaufswinkel. Ein Verlauf mit einem Winkel, der gegen den Uhrzeigersinn um den Anfangspunkt verläuft.
- **REFLEKTIERTER VERLAUF. Ein Verlauf mit linearen und symmetrischen** Farbübergängen, die beidseitig um den Anfangspunkt beginnen. Im Prinzip handelt es sich um einen gespiegelten linearen Verlauf.
- **EXAUTEVERLAUF. Ein Verlauf in Form einer Raute, der aus der Mitte der** Raute aufgezogen wird.

Vorgegebene Verläufe finden Sie in den Werkzeug-Optionen links hinter dem schwarzen Dreieck. Wenn Sie einen Verlauf mit mehreren Farben versehen und weiter bearbeiten möchten, klicken Sie direkt auf den Verlauf. Daraufhin öffnet sich ein Dialogfenster. Hier können Sie beispielsweise beim Verlaufstyp Durchgehend neue Farben (oben an der Verlaufsleiste) und Transparenzen (unten an der Leiste) einfügen und bestehende durch einen Klick bearbeiten.

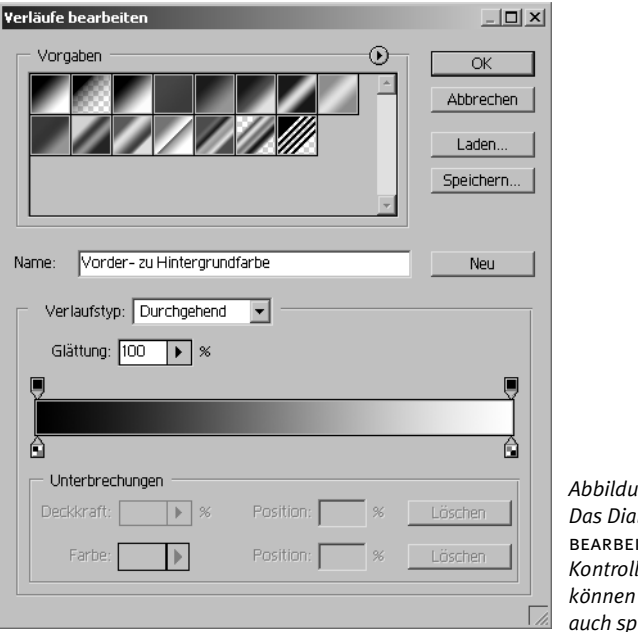

*Abbildung 3.24: Das Dialogfenster* Verläufe bearbeiten *erlaubt Ihnen die Kontrolle über Ihre Verläufe. Sie können geänderte Verläufe auch speichern und verwalten.*

Die Darstellung aller Möglichkeiten mit einem Verlauf würden den INFO Rahmen dieses Buches sprengen; hier ist ein wenig experimentieren sinnvoll. In Kapitel 7 »Malen und Illustrieren« verwenden wir beispielsweise einen Verlauf für eine Ebenenmaske.

#### 3.1.13 Retusche

Die Retusche-Werkzeuge arbeiten mit Werkzeugspitzen, um bestimmte Retusche-Effekte zu malen.

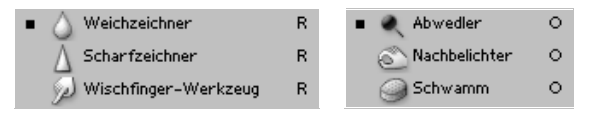

*Abbildung 3.25: Die Retusche-Werkzeuge*

Wir stellen Ihnen die Werkzeuge kurz vor:

- Der Weichzeichner zeichnet die übermalten Bereiche weich. In den Werkzeug-Optionen legen Sie die Stärke des Effekts fest.
- Der Scharfzeichner zeichnet übermalte Bereiche scharf. Auch hier finden Sie die Stärke in den Werkzeug-Optionen.
- Der Wischfinger verwischt bestehende Farben. Mit der Option FINGERfarbe können Sie die aktuelle Vordergrundfarbe noch dazumischen.
- Der Abwedler hellt Bildbereiche auf. In den Werkzeug-Optionen wählen Sie mit BELICHTUNG die Stärke des Effekts. Unter BEREICH legen Sie fest, auf welche Tonwertbereiche der Abwedler wirken soll.
- Der Nachbelichter ist das Gegenstück zum Abwedler und dunkelt Bildbereiche ab.
- Der Schwamm erhöht oder senkt die Sättigung der übermalten Bereiche. Für welche Funktion Sie sich entscheiden, legen Sie in den Werkzeug-Optionen unter Modus fest.

#### 3.1.14 Pfadauswahl-Werkzeuge

Mit den Pfad-Auswahl-Werkzeugen können Sie ganze Pfade oder Pfadelemente wie einzelne Punkte auswählen.

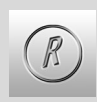

Die Pfadauswahl-Werkzeuge finden Sie ausführlich beschrieben in Kapitel 23 »Pfade«.

#### 3.1.15 Text-Werkzeuge

Die verschiedenen Text-Werkzeuge erlauben Ihnen, Text in Ihre Photoshop-Dateien zu schreiben. Die Textfunktionen sind über die Jahre immer besser geworden.

Normalerweise legen Sie Text auf einer eigenen Ebene ab. Eine Ausnahme sind die Textmaskierungswerkzeuge, sie erzeugen Text als eine Auswahl.

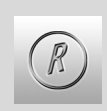

Text wird in Kapitel 21 ausführlich behandelt. In Kapitel 7 »Malen und Illustrieren« finden Sie außerdem ein schönes Beispiel mit dreidimensionalem Text.

#### 3.1.16 Pfad-Werkzeuge

Die verschiedenen Pfadwerkzeuge dienen dazu, Pfade, zu erzeugen und zu bearbeiten. Unter Pfaden versteht man vektorbasierte Linien.

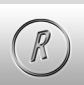

Pfade und Pfadwerkzeuge werden in Kapitel 23 »Pfade« erläutert, da sie für Webdesigner in der täglichen Arbeit sehr wichtig sind.

## 3.1.17 Formwerkzeuge

Die Formwerkzeuge sind erst seit kurzem in Photoshop integriert. Sie erlauben Ihnen, Grundformen als Vektoren, Pixel oder Pfade anzulegen.

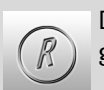

Die Formwerkzeuge haben ihren Platz in Kapitel 22 »Formen« gefunden.

#### 3.1.18 Anmerkungen

In Photoshop gibt es zwei Arten von Anmerkungen: Notizzettel, die in die Datei eingefügt werden, und Audio-Anmerkungen. Für die Audio-Anmerkungen benötigen Sie ein Mikrofon.

Die Anmerkungen lassen sich nur im Photoshop-eigenen Format .PSD sichern. Sie können im Speichern unter-Dialogefeld wählen, ob Sie die Anmerkungen mitspeichern möchten oder nicht.

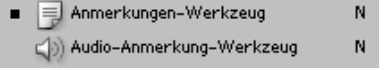

*Abbildung 3.26: Die Anmerkungen-Werkzeuge*

Sie fügen eine Anmerkung ein, indem Sie an die betreffende Stelle klicken. In den Werkzeug-Optionen ändern Sie den VERFASSER, die SCHRIFT, GRÖSSE und Farbe.

Sie können die Anmerkung löschen, indem Sie sie aus dem Bild ziehen oder indem Sie im Kontextmenü Anmerkung löschen wählen. Alle Anmerkungen entfernen Sie mit der Schaltfläche Alles löschen in den Werkzeug-Optionen.

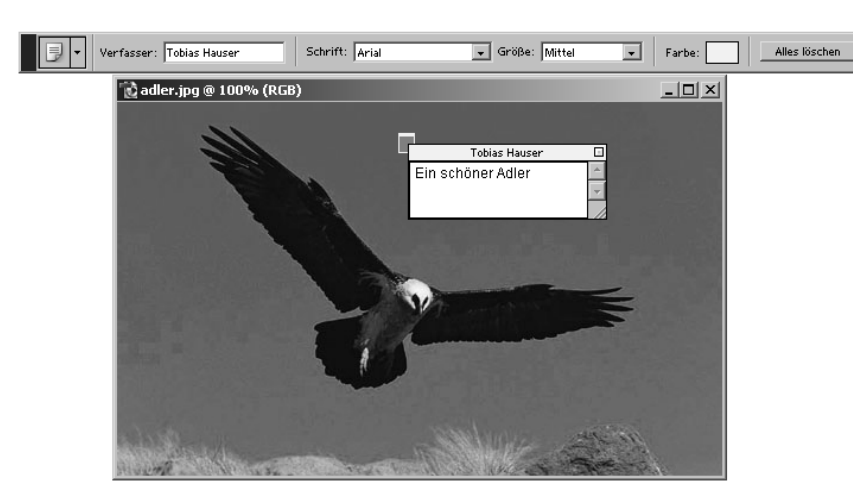

*Abbildung 3.27: Eine Anmerkung*

#### 3.1.19 Messwerkzeuge

Die Messwerkzeuge dienen dazu, Farben und Entfernungen abzumessen. Sie funktionieren meist im Zusammenspiel mit der Info-Palette (Fenster/Informationen) und werden in Kapitel 5 »Arbeitshilfen« eingehender untersucht.

#### 3.1.20 Hand und Lupe

Das Hand-Werkzeug dient dazu, Bildbereiche zu verschieben, wenn nicht das ganze Bild im Fenster dargestellt werden kann (zu erkennen, wenn Scrollbalken eingeblendet sind). Kurzzeitig rufen Sie das Hand-Symbol mit der (Leertaste) aus den anderen Werkzeugen auf. Wenn Sie die Taste loslassen, landen Sie wieder beim vorher aktivierten Werkzeug.

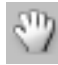

*Abbildung 3.28: Das Hand-Symbol*

In den Werkzeug-Optionen des Hand-Werkzeugs gibt es drei Schaltflächen:

- TATSÄCHLICHE PIXEL (Tastenkürzel:  $\frac{1}{\left(Str\right)}\sqrt{H} + \frac{1}{\left(A1t\right)}\sqrt{1} + \frac{1}{\left(0\right)}$ ). Jeder Pixel entspricht einem Bildschirmpunkt. Dies ist eine Zoomstufe von 100%.
- **GANZES BILD (Tastenkürzel:**  $\lceil \text{Strg} \rceil / \lceil \mathcal{H} \rceil + \lceil \sigma \rceil$ ). Das ganze Bild ist auf dem Bildschirm sichtbar.
- Ausgabegröße entspricht der Ausgabegröße im Drucker, das heißt, die Auflösung wird mit ins Kalkül gezogen. Diese Schaltfläche ist für den Webdesigner unerheblich.

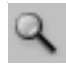

*Abbildung 3.29: Die Lupe*

Die Lupe vergrößert den Bildausschnitt (Plus-Symbol), wenn Sie auf die Arbeitsfläche klicken. Klicken Sie mit gedrückter  $\sqrt{\frac{A(t)}{C}}$ -Taste, verkleinert die Lupe das Bild. Diesen Vorgang nennt man auch Zoomen.

Wenn Sie mit der Lupe klicken und bei gedrückter Maustaste ziehen, wird ein Rechteck aufgezogen. Sobald Sie die Maustaste loslassen, erscheint dieses Rechteck als vergrößerter Ausschnitt.

Aus anderen Werkzeugen gelangen Sie mit  $\sqrt{\mathcal{H}(\mathcal{H}) + \sqrt{\mathcal{H}(\mathcal{H})}}$  +  $\sqrt{\mathcal{H}(\mathcal{H})}$  zur Lupe mit Vergrößerung, mit  $\boxed{A \cup B}$  +  $\boxed{\text{Lertaste}}$  zur Lupe mit Verkleinerung.

Um schrittweise ohne Lupe zu zoomen, verwenden Sie die Tastenkürzel  $[\text{Strg}]/[\mathbb{R}] + +$  für das Heranzoomen und  $[\text{Strg}]/[\mathbb{R}] + -$  für das Herauszoomen.

In den Voreinstellungen unter Bearbeiten/Voreinstellungen/  $M$ ///// ALLGEMEINE können Sie mit der Option Tastatur-Zoom für and. Fenstergr. steuern, ob sich die Fenstergröße beim Zoomen mit den Tastenkürzeln verändert oder gleich bleibt.

## 3.2 Weitere Funktionen

Unter den Werkzeugen in der Werkzeugleiste finden Sie einige weitere Funktionen, die wir Ihnen im Folgenden zusammenfassen.

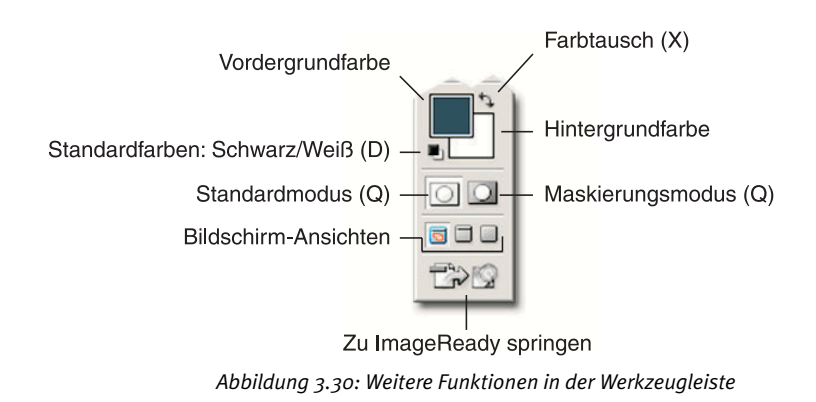

#### 3.2.1 Vorder- und Hintergrundfarbe

Die beiden Farbfelder stehen für die Vordergrundfarbe (links oben) und die Hintergrundfarbe (rechts unten). Sie malen beispielsweise immer mit der Vordergrundfarbe, die Hintergrundfarbe wird beim Radieren wichtig.

Wenn Sie auf eines der beiden Farbfelder klicken, öffnet sich der Farbwähler.

Der Farbwähler von Photoshop lässt sich in den Voreinstellungen unter Bearbeiten/Voreinstellungen/Allgemeine ändern: Unter Farbauswahl können Sie den Farbwähler des Betriebssystems wählen. Da dieser aber nur sehr wenige Optionen hat, ist das meist nicht empfehlenswert.

Mit dem FARBTAUSCH vertauschen Sie Vorder- und Hintergrundfarbe. Das ist oft sinnvoll, beispielsweise wenn Sie mit der aktuellen Hintergrundfarbe malen möchten. Mit dem Feld für STANDARDFARBEN wechseln Sie zurück auf Schwarz-Weiß.

#### 3.2.2 Maskierungsmodus

Im Maskierungsmodus malen Sie Auswahlen. Mit dem Tastenkürzel (Q) schalten Sie zwischen dem Standardmodus und dem Maskierungsmodus um. Wenn Sie auf das Symbol für den Maskierungsmodus doppelklicken, können Sie die Maskenfarbe und Deckkraft einstellen.

Mehr zum Thema Masken erfahren Sie im Kapitel 13 »Auswahlen«.

#### 3.2.3 Ansichten

INFO

Die drei Symbole unter dem Maskierungsmodus sind unterschiedliche Ansichten:

- Der Standardmodus besitzt eine Titel- und Menüleiste. Die Bilder lassen sich hier mit FENSTER/DOKUMENTE/NEBENEINANDER auch nebeneinander anordnen. Diesen Modus verwenden Sie vermutlich bisher bei Ihrer Arbeit.
- Der Vollschirmmodus mit Menüleiste hat keine Titelleiste, und es ist immer nur ein Bild vor neutralem Grau eingeblendet. Dieser Modus eignet sich gut für die Beurteilung eines Designs oder einer Website.

**Basics**

 Der Vollschirmmodus ohne Menüleiste integriert die Menüleiste in die Werkzeugleiste rechts oben. Der Hintergrund ist schwarz.

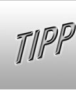

Mit der  $\left[\frac{K}{\sqrt{2}}\right]/\left[\frac{1}{2}\right]$ -Taste lassen sich alle Paletten ein- und ausblenden, um die Wirkung von Webelementen besser beurteilen zu können.

## 3.2.4 Zu ImageReady wechseln

Mit dem untersten Schalter wechseln Sie zu ImageReady. Bei einem Wechsel werden die geöffneten Bilder mit gewechselt. Sie können auch direkt über das Betriebssystem (Taskleiste oder Finder) wechseln. Der Wechsel klappt allerdings nicht, wenn in einem der beiden Programme ein Dialogfenster geöffnet ist.

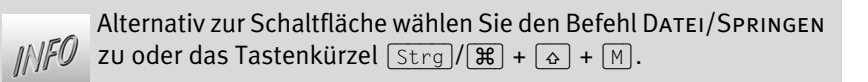

#### 3.2.5 Adobe Online

Die Schaltfläche ganz oben in der Werkzeugleiste wechselt zum Online-Angebot von Adobe. Dort können Sie automatisch Updates herunterladen, und Sie finden Unterstützung zu Photoshop.

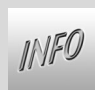

Die Hilfe von Photoshop erreichen Sie über die (F1)-Taste (am PC) oder über HILFE/PHOTOSHOP-HILFE.

*take off*